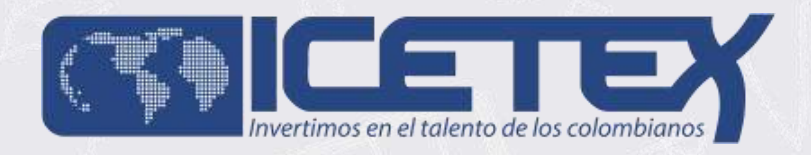

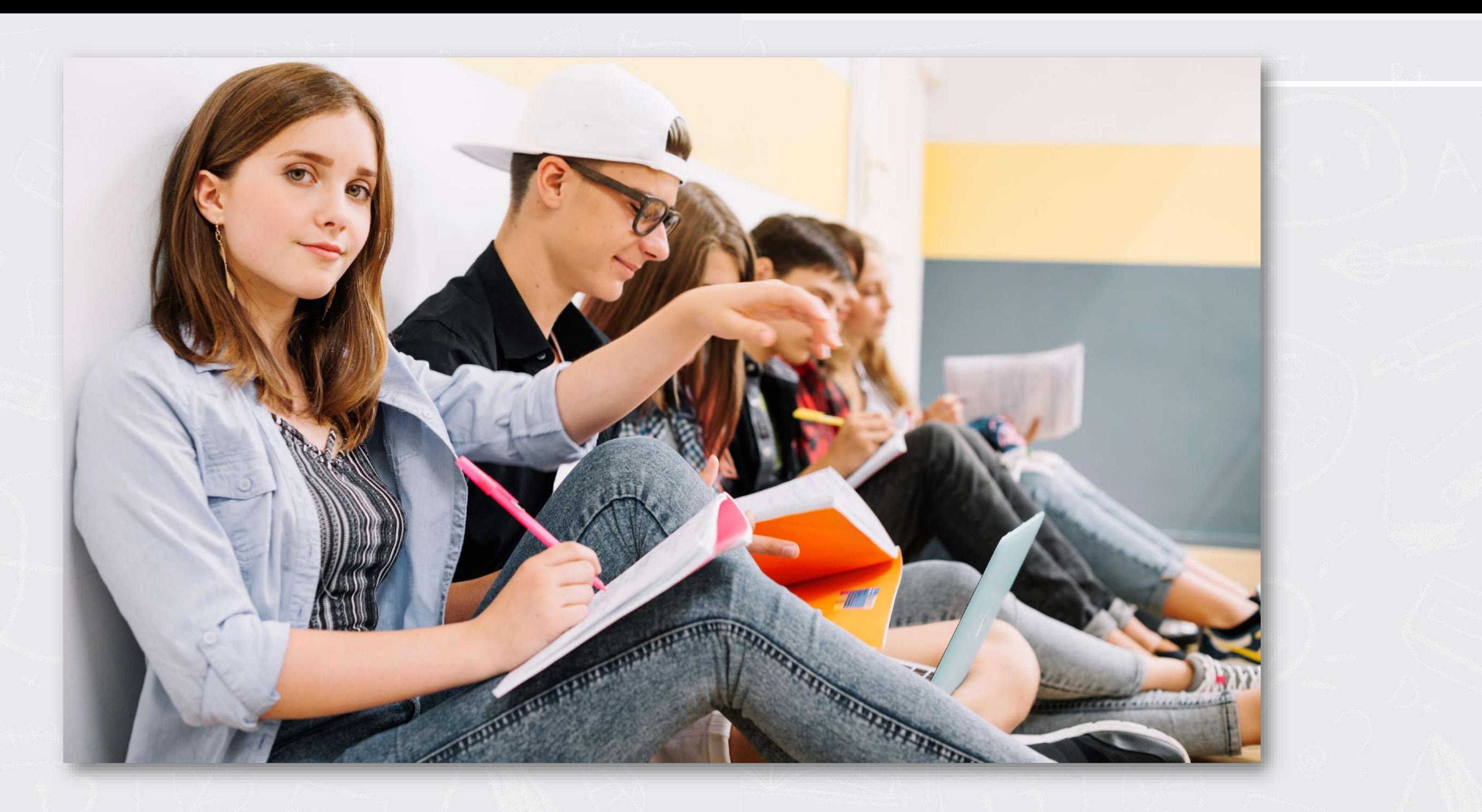

# **FONDO FORMACIÓN EN PROGRAMAS DE PREGRADO Y POSGRADO PARA EDUCADORES DEL SECTOR OFICIAL Convocatoria de Formación Avanzada 2020 - 2**

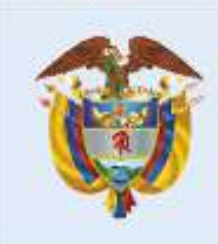

La educación<br>es de todos

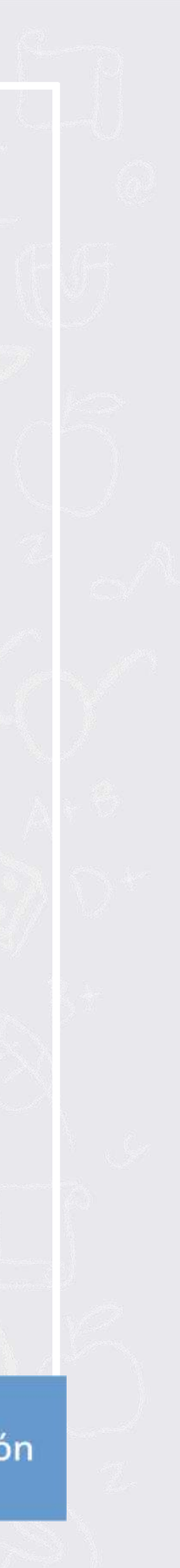

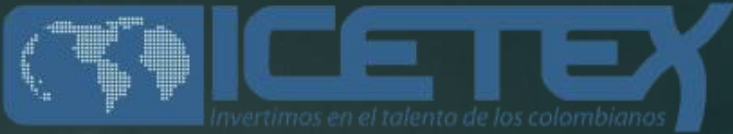

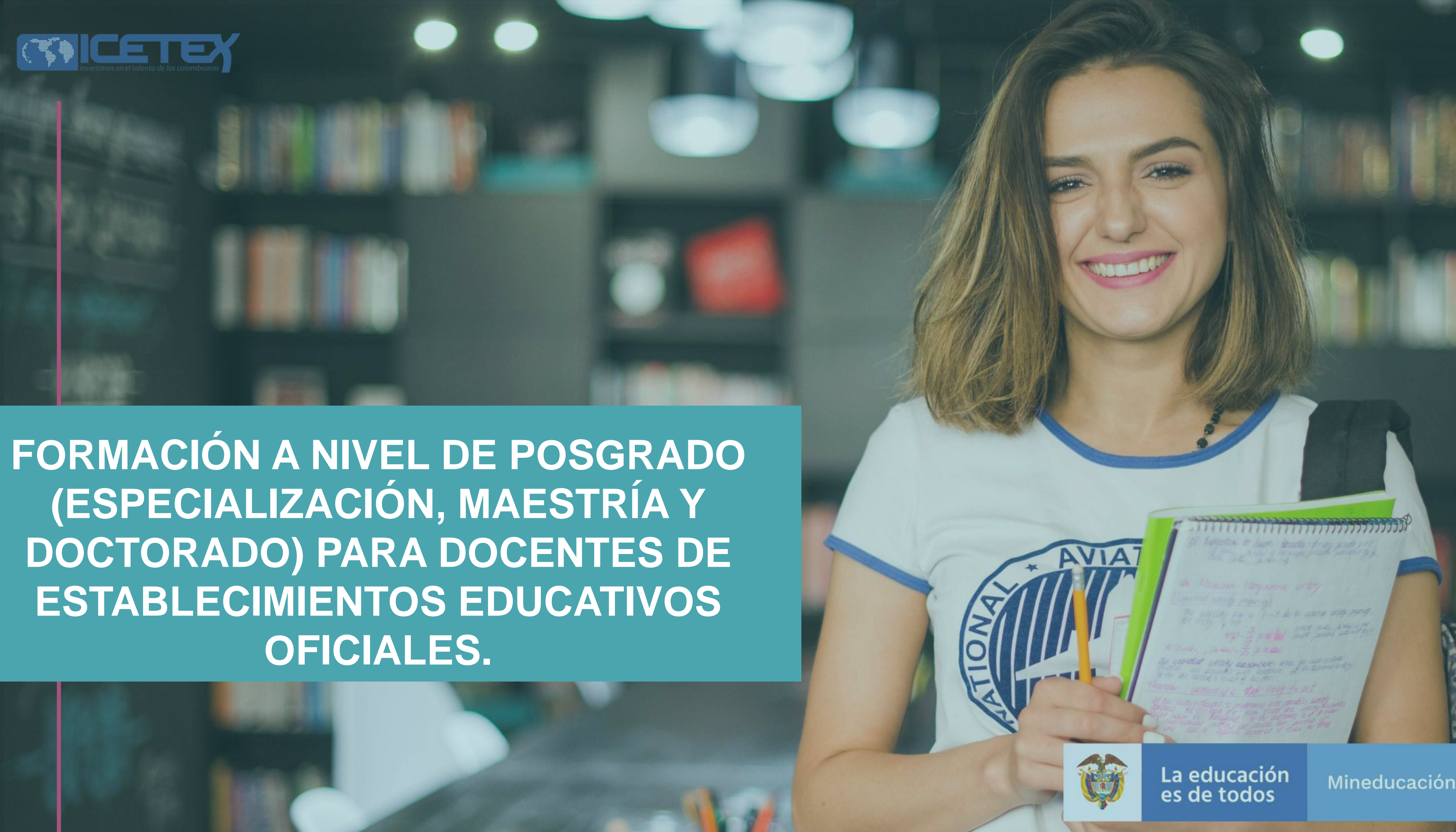

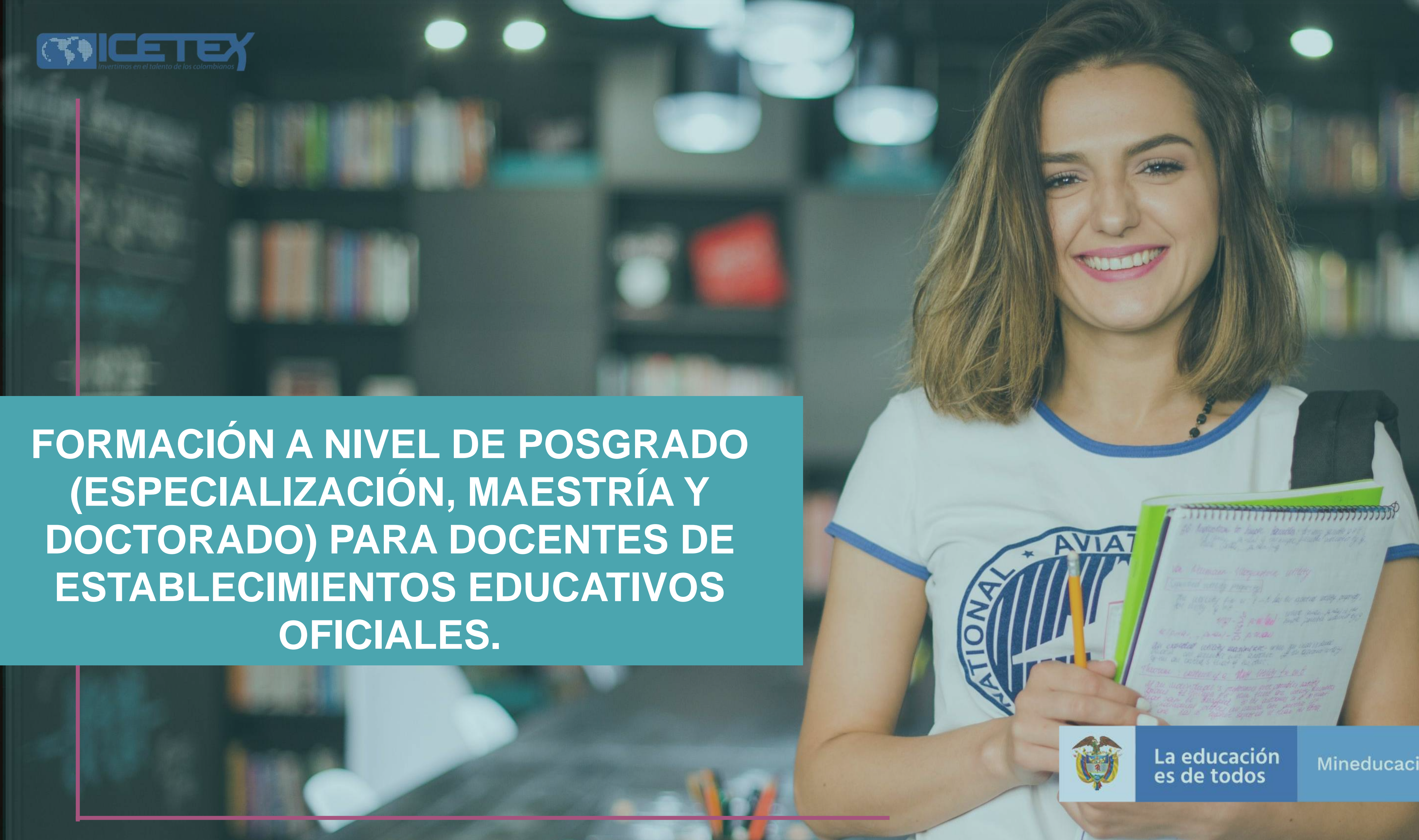

![](_page_1_Picture_4.jpeg)

![](_page_2_Picture_0.jpeg)

**PASO A PASO** Una vez el ICETEX haya publicado la convocatoria en la página web https://portal.icetex.gov.co/Portal/Home/HomeEstudiante/fondos-en-administracion-[Listado/formacion-a-nivel-de-posgrado-especializacion-maestria-y-doctorado-para-docentes](https://portal.icetex.gov.co/Portal/Home/HomeEstudiante/fondos-en-administracion-Listado/formacion-a-nivel-de-posgrado-especializacion-maestria-y-doctorado-para-docentes) , los educadores deben: **ANTES DE EMPEZAR** 

![](_page_2_Picture_3.jpeg)

Consultar el Documento Marco de la Convocatoria (PDF) y el Reglamento Operativo (PDF) del **Fondo Formación en Programas de Pregrado y Posgrado para Educadores del Sector Oficial**, mediante el otorgamiento de créditos educativos condonables, ubicados en el menú superior de la página web del Fondo.

![](_page_2_Picture_6.jpeg)

Antes de iniciar la inscripción, el aspirante debe revisar la oferta de formación disponible en la presente convocatoria y elegir el programa que mejor se adecue a sus expectativas, necesidades y capacidades. Por lo tanto, para la selección del programa de formación el aspirante debe tener en cuenta los siguientes aspectos: • Solo se puede seleccionar UNO de los programas de formación ofertados en la presente convocatoria.

- 
- 

• Revisar que la sede (municipio o ciudad donde se oferta), horarios y metodología (presencial, distancia o virtual) le permita cumplir con las obligaciones académicas y la asistencia al proceso de formación. El beneficiario del Fondo asume sus gastos de desplazamiento hacia el lugar donde la IES presta el servicio educativo.

![](_page_2_Picture_11.jpeg)

![](_page_2_Picture_14.jpeg)

![](_page_3_Picture_0.jpeg)

# **ANTES DE EMPEZAR**

- Tenga en cuenta que antes de inscribirse en ICETEX debe contar con:
- Postulación del rector del establecimiento educativo donde se desempeña (Anexo 1 - postulación de docentes) (Anexo 2 - postulación del rector)
- Admisión al programa académico (se verifica con la IES)

![](_page_3_Picture_5.jpeg)

**Si el educador cumple con el perfil y requisitos solicitados para el programa al cual desee inscribirse, por favor, inicie el proceso de estudio crediticio ante la CIFIN y luego, inicie el proceso de inscripción para solicitar el crédito condonable .**

Mineducación

![](_page_3_Picture_16.jpeg)

La **CONVOCATORIA DE FORMACIÓN AVANZADA 2020-2** permite la participación de docentes que al momento de su postulación se encuentren cursando alguno de los programas académicos de posgrado ofertados en esta convocatoria, de acuerdo con las condiciones de financiación que se establecen en este documento

![](_page_3_Picture_8.jpeg)

Cofinanciará el 70% del costo de matrícula de posgrados a docentes y directivos y el 85% a los docentes y directivos Etnoeducadores (Indígenas y Afrocolombianos aspirantes al nivel de maestría).

![](_page_3_Picture_10.jpeg)

## **¿Qué pasos debo seguir para inscribirme en uno de los programas y acceder a un crédito condonable?**

![](_page_4_Picture_0.jpeg)

**Inscripción en el ICETEX y solicitud del crédito condonable**

**PASO 1**

Estudio crediticio ante la CIFIN (diligenciar el **formulario sin deudor solidario).** Luego de la aprobación de CIFIN, diligencie en su totalidad el formulario de inscripción y luego, **Enviar Solicitud**

**Si cumple con los requisitos de inscripción<sup>1</sup> , su estado será "APROBADO SUJETO VERIFICACIÓN REQUISITOS" El ICETEX le informará vía correo electrónico link, usuario y contraseña para continuar con el proceso de legalización.**

**Legalización de la solicitud del crédito condonable ante el ICETEX**

**PASO 2**

Cargue de los documentos en la plataforma del ICETEX.

Verificación de la documentación por parte de la IES y del ICETEX

Si luego del estudio de su documentación, ésta cumple con los requisitos, su estado será **"LEGALIZADO IES".**

![](_page_4_Figure_14.jpeg)

![](_page_4_Picture_15.jpeg)

**Puede consultar de manera detallada las actividades, documentación y enlaces de cada paso en la página del Fondo de Formación Avanzada Cohorte 2020-2 del sitio web del ICETEX:** https://portal.icetex.gov.co/Portal/Home/HomeEstudiante/fondos-en-administracion-[Listado/formacion-a-nivel-de-posgrado-especializacion-maestria-y-doctorado-para-docentes](https://portal.icetex.gov.co/Portal/Home/HomeEstudiante/fondos-en-administracion-Listado/formacion-a-nivel-de-posgrado-especializacion-maestria-y-doctorado-para-docentes)

**Los educadores que cuenten con la postulación del rector de su establecimiento educativo y con la admisión al programa de formación, pueden realizar su solicitud para acceder a un (1) crédito condonable, a través de la plataforma del ICETEX (inscripción). Los pasos por seguir son:**

> **<sup>1</sup>El Comité Técnico verifica requisitos y presenta la lista de potenciales beneficiarios para aprobación de la Junta Administradora del Fondo**

![](_page_5_Picture_0.jpeg)

![](_page_5_Picture_2.jpeg)

![](_page_5_Picture_3.jpeg)

### Una vez el ICETEX haya publicado la convocatoria en la página web https://portal.icetex.gov.co/Portal/Home/HomeEstudiante/fond [os-en-administracion-Listado/formacion-a-nivel-de-posgrado](https://portal.icetex.gov.co/Portal/Home/HomeEstudiante/fondos-en-administracion-Listado/formacion-a-nivel-de-posgrado-especializacion-maestria-y-doctorado-para-docentes)especializacion-maestria-y-doctorado-para-docentes , los educadores deben:

![](_page_5_Picture_5.jpeg)

Realizar el estudio crediticio de su deudor solidario (persona que será garante de su crédito) ante la Central de riesgo crediticio. Tenga en cuenta que usted puede ser su propio deudor solidario. Para realizar su estudio crediticio debe:

• Si usted es su propio deudor solidario, ingrese al siguiente enlace: [https://portal.icetex.gov.co/Portal/Home/HomeEstudiante/fondos-en](https://portal.icetex.gov.co/Portal/Home/HomeEstudiante/fondos-en-administracion/formulario-de-inscripcion)administracion/formulario-de-inscripcion

Estudiante / Fondos En Administración - ICETEX / Formulario De Inscripción - ICETEX

### Formularios: deudor solidario y de inscripción

![](_page_5_Figure_11.jpeg)

Siga las siguientes instrucciones para diligenciar el formulario de su deudor solidario (persona que será garante de su crédito) y luego diligencie el formulario de solicitud del crédito ubicado en la parte inferior de esta página.

![](_page_5_Picture_13.jpeg)

- > Formulario para UN deudor solidario: Si el Fondo al que desea aplicar requiere solamente un deudor solidario.
- > Formulario para DOS deudores solidarios: Si el Fondo al que desea aplicar requiere DOS deudores solidarios.
- > Formulario para estudio SIN DEUDOR SOLIDARIO: Si el Fondo al que desea aplicar NO requiere codeudor.

![](_page_5_Picture_17.jpeg)

![](_page_5_Picture_20.jpeg)

![](_page_6_Picture_0.jpeg)

• Una vez ingrese al enlace, tenga en cuenta que si usted desea ser su propio deudor debe **seleccionar "FORMULARIO PARA ESTUDIO SIN DEUDOR SOLIDARIO"** como se muestra a continuación:

### Formularios: deudor solidario y de inscripción

![](_page_6_Picture_92.jpeg)

Siga las siguientes instrucciones para diligenciar el formulario de su deudor solidario (persona que será garante de su crédito) y luego diligencie el formulario de solicitud del crédito ubicado en la parte inferior de esta página.

A. Diligenciar formulario del deudor solidario

Antes de diligenciar el formulario de solicitud de crédito es importante que haya gestionado los datos de su deudor solidario en la CIFIN antes de diligenciar el formulario de inscripción (ICETEX).

- > Formulario para UN deudor solidario: Si el Fondo al que desea aplicar requiere solamente un deudor solidario.
- Formulario para DOS deudores solidarios: Si el Fondo al que desea aplicar requiere DOS deudores У. solidarios.

Formulario para estudio SIN DEUDOR SOLIDARIO: Si el Fondo al que desea aplicar NO requiere codeudor.

![](_page_6_Picture_11.jpeg)

ciarios nuev ıdelante)

╱

• Al seleccionar **"FORMULARIO PARA ESTUDIO SIN DEUDOR SOLIDARIO",** le aparecerá la siguiente pantalla donde comenzará a diligenciar sus datos:

A partir de este momento usted podrá registrar la información para el estudio del deudor solidario:

![](_page_6_Picture_19.jpeg)

![](_page_6_Picture_20.jpeg)

![](_page_6_Picture_21.jpeg)

![](_page_7_Picture_0.jpeg)

• Si desea postular a una persona diferente a usted como deudor solidario, ingrese al siguiente enlace: <https://portal.icetex.gov.co/Portal/Home/HomeEstudiante/fondos-en-administracion/formulario-de-inscripcion>

• Una vez ingrese al enlace, tenga en cuenta que si usted desea ser su propio deudor debe seleccionar **"FORMULARIO PARA UN DEUDOR SOLIDARIO"** como se muestra a continuación:

Antes de diligenciar el formulario de solicitud de crédito es importante que haya gestionado los datos de su deudor solidario en la CIFIN antes de diligenciar el formulario de inscripción (ICETEX).

Formulario para UN deudor solidario: Si el Fondo al que desea aplicar requiere solamente un deudor solidario.

> > Formulario para DOS deudores solidarios: Si el Fondo al que desea aplicar requiere DOS deudores solidarios.

Formulario para estudio SIN DEUDOR SOLIDARIO: Si el Fondo al que desea aplicar NO requiere codeudor.  $\geq$ 

![](_page_7_Picture_8.jpeg)

![](_page_7_Picture_11.jpeg)

### A. Diligenciar formulario del deudor solidario

![](_page_7_Picture_13.jpeg)

![](_page_7_Figure_14.jpeg)

![](_page_8_Picture_0.jpeg)

• Al seleccionar **"FORMULARIO UN DEUDOR SOLIDARIO",** le aparecerá la siguiente pantalla donde comenzará a diligenciar sus datos y posterior, los datos de la persona que será su deudor solidario

A partir de este momento usted podrá registrar la información para el estudio del deudor solidario:

![](_page_8_Picture_226.jpeg)

Imprimir formulario codeudor persona natural Imprimir formulario codeudor persona jurídica

**Nota 1:** CIFIN es la Central de Información Financiera (TransUnion). Es una central de riesgo que muestra el comportamiento comercial, crediticio y financiero de las personas.

**Nota 2:** Recuerde, usted puede ser su propio deudor solidario o puede elegir a un tercero para que lo respalde

![](_page_8_Picture_7.jpeg)

Una vez diligencie el formulario de CIFIN y grabe la información, el sistema emite el recibo de pago, el cual podrá cancelar en cualquier entidad financiera o en línea a través de PSE.

Luego de realizado el pago, debe esperar un término entre 24 a 48 horas para ver el resultado.

Para ver su resultado ingrese al siguiente link: [https://cifin.asobancaria.com/cifin/icetexv2/public?acci](https://cifin.asobancaria.com/cifin/icetexv2/public?accion=consultaEvaluacion) on=consultaEvaluacion

![](_page_8_Picture_11.jpeg)

![](_page_8_Picture_227.jpeg)

![](_page_8_Picture_13.jpeg)

![](_page_8_Figure_14.jpeg)

![](_page_8_Picture_15.jpeg)

![](_page_9_Picture_0.jpeg)

![](_page_9_Picture_1.jpeg)

**Nota 1**: Para ingresar a diligenciar el formulario de inscripción, **usted deberá registrarse.**

**Nota 2:** Una vez se registre podrá continuar con el diligenciamiento del formulario. Recuerde, que debe "Elegir" el formulario que aplique a su postulación, es decir, **Pregrado o Posgrado (Especialización, Maestría, Doctorado)**

Nota 3. Antes de iniciar la inscripción, el aspirante debe revisar la oferta de formación disponible en la presente convocatoria y elegir el programa que mejor se adecue a sus expectativas, necesidades y capacidades. Por lo tanto, para la selección del programa de formación el aspirante debe tener en cuenta los siguientes aspectos:

- · Solo se puede seleccionar uno de los programas de formación ofertados en la presente convocatoria. Podrá revisar la oferta de formación dirigiéndose a la pagina web de la convocatoria; una vez se encuentre en la página, de clic sobre el "CONVOCATORIAS" y una vez seleccione lo indicado deberá **"PASOS** DE **CONVOCATORIA** dirigirse LA a **DILIGENCIAMIENTO DEL FORMULARIO"**
- Revisar que la sede (municipio o ciudad donde se oferta), horarios y metodología (presencial o distancia) le permita cumplir con las obligaciones académicas y la asistencia al proceso de formación. El beneficiario del Fondo asume sus gastos de desplazamiento hacia el lugar donde la IES presta el servicio educativo.

![](_page_9_Picture_9.jpeg)

![](_page_9_Figure_12.jpeg)

![](_page_9_Figure_13.jpeg)

![](_page_9_Figure_14.jpeg)

![](_page_9_Figure_15.jpeg)

![](_page_9_Figure_16.jpeg)

Cuando su estudio CIFIN se encuentre APROBADO debe diligenciar el Formulario de Inscripción dispuesto en el siguiente enlace: <https://solicitudes.icetex.gov.co/solicitudes/login.sm>

![](_page_9_Picture_212.jpeg)

![](_page_10_Picture_0.jpeg)

![](_page_10_Picture_1.jpeg)

![](_page_10_Picture_3.jpeg)

![](_page_10_Picture_49.jpeg)

![](_page_10_Picture_5.jpeg)

![](_page_10_Picture_8.jpeg)

![](_page_11_Picture_0.jpeg)

![](_page_11_Picture_2.jpeg)

![](_page_11_Picture_4.jpeg)

• **Cuando de clic sobre el botón "CREAR", la plataforma le enviará al correo registrado la confirmación de la cuenta como se muestra a continuación:**

• **Una vez Reciba el correo de activación de la cuenta, usted debe dar clic sobre el botón "CLIC AQUÍ PARA TERMINAR SU REGISTRO EN EL SISTEMA ICETEX" como se muestra a continuación:**

![](_page_11_Picture_7.jpeg)

![](_page_11_Picture_10.jpeg)

![](_page_12_Picture_0.jpeg)

### **Una vez haya dado clic sobre el botón "CLIC AQUÍ PARA TERMINAR SU REGISTRO EN EL SISTEMA ICETEX", le mostrará una ventana con el siguiente mensaje:**

![](_page_12_Picture_2.jpeg)

**Cuando visualice en su pantalla el mensaje anterior, de clic sobre el botón "Volver" y le aparecerá la pantalla de inicio como se muestra a continuación, donde podrá ingresar el Correo Electrónico y contraseña registrada la cual ya se encuentra activada en la plataforma ICETEX teniendo en cuenta los pasos anteriormente realizados:**

![](_page_12_Picture_4.jpeg)

![](_page_12_Picture_5.jpeg)

![](_page_13_Picture_0.jpeg)

• **Una vez acceda con el Usuario y contraseña, recuerde seleccionar el formulario correspondiente al programa que cursa actualmente, es decir, si pertenece a Licenciaturas (Pregrado) o si pertenece a Posgrado. Luego de seleccionar el formulario, se abrirá una ventana en donde se encuentra cada una de las categorías a las que debe ingresar y diligenciarlas una a una.**

![](_page_13_Figure_2.jpeg)

![](_page_13_Picture_4.jpeg)

![](_page_13_Picture_5.jpeg)

![](_page_13_Picture_8.jpeg)

![](_page_14_Picture_0.jpeg)

![](_page_14_Picture_1.jpeg)

### El **formulario de inscripción** le solicitará la siguiente información: *Nota 1: Recuerde que una vez de clic sobre el*

*botón "COMPLETAR SOLICITUD" no podrá* 

*realizar ningún cambio en el formulario.*

**Recuerde que una vez haya diligenciado el 100% del Formulario debe dar clic en el botón**

![](_page_14_Picture_11.jpeg)

## C-D Completar Solicitud

![](_page_14_Picture_14.jpeg)

*Nota 1: La veracidad de la documentación que se presente y de la información suministrada en el formulario de solicitud es responsabilidad única y exclusiva del aspirante, en consecuencia, si en cualquier instancia del proceso de inscripción a las convocatorias y solicitud del crédito condonable se advierten anomalías, inconsistencias o irregularidades atribuibles o conocidas previamente por el beneficiario, se anulará todo el proceso.*

*Nota 2: Los docentes y directivos docentes que deseen participar en las Convocatorias del Fondo de formación inicial y avanzada NO podrán tener vigente un crédito condonable de cursos de actualización y diplomados con el Ministerio de Educación.*

![](_page_14_Picture_19.jpeg)

![](_page_14_Picture_23.jpeg)

![](_page_14_Figure_24.jpeg)

- Datos personales
- Datos de contacto
- Datos de una (1) referencia familiar
- Información laboral
- Información financiera
- Tenga en cuenta, el formulario de inscripción le brinda la posibilidad de seleccionar el programa de licenciatura (Pregrado) o Posgrado en el cual se encuentre admitido.
- El formulario de inscripción también le permitirá cargar los documentos para la certificación de los requisitos específicos en formato digital.

![](_page_15_Picture_0.jpeg)

![](_page_15_Picture_1.jpeg)

Una vez inscrito, el educador deberá esperar a la publicación del resultado en la fecha indicada en el calendario de la convocatoria. Para ver su resultado ingrese al link:

[https://portal.icetex.gov.co/Portal/Home/HomeEstudiante/fondos](https://portal.icetex.gov.co/Portal/Home/HomeEstudiante/fondos-en-administracion/consulta-resultados)en-administracion/consulta-resultados

![](_page_15_Picture_95.jpeg)

### - **Una vez diligenciado el documento de identidad, la pagina le mostrará una ventana como la que se muestra a continuación:**

### **Oficina virtual**

Ingrese a la Oficina Virtual con correo electrónico y contraseña para realizar transacciones referentes a tu crédito.

Si ya tienes usuario y contraseña, por favor inicia sesión, de lo contrario accede al lin<sup>(</sup>: Registrate Aguí

Correo Electrónico

Contraseña

Código de Seguridad

LWB7Z

Ingresar

¿Olvidaste tu contraseña?

Si usted no cuenta con **USUARIO y CONTRASEÑA**, antes de continuar usted debe dar clic en **"REGISTRARSE AQUÍ"**,

![](_page_15_Picture_5.jpeg)

### **Cuando termine el registro, usted podrá ingresar para ver los resultados.**

![](_page_15_Picture_17.jpeg)

![](_page_15_Picture_20.jpeg)

![](_page_15_Picture_21.jpeg)

![](_page_15_Figure_22.jpeg)

![](_page_16_Picture_0.jpeg)

![](_page_16_Picture_1.jpeg)

# **Aprobación de la inscripción de los Educadores por la Junta Administradora**

Para llevar a cabo la aprobación de los educadores que cumplieron con los requisitos de inscripción, se debe realizar la Junta Administradora estipulada por el Reglamento Operativo del **FONDO FORMACIÓN EN PROGRAMAS DE PREGRADO Y POSGRADO PARA EDUCADORES DEL SECTOR OFICIAL, MEDIANTE EL OTORGAMIENTO DE CRÉDITOS EDUCATIVOS CONDONABLES.** Si el educador cumple con los requisitos de inscripción, la Junta Administradora lo aprobará como posible beneficiario del Fondo y autorizará a ICETEX a cargar en la plataforma el estado "APROBADO SUJETO VERIFICACIÓN REQUISITOS". Los resultados serán publicados en la página del Fondo de **FONDO FORMACIÓN EN PROGRAMAS DE PREGRADO Y POSGRADO PARA EDUCADORES DEL SECTOR OFICIAL, MEDIANTE EL OTORGAMIENTO DE CRÉDITOS EDUCATIVOS CONDONABLES del ICETEX**

![](_page_16_Picture_5.jpeg)

![](_page_16_Picture_8.jpeg)

![](_page_17_Picture_0.jpeg)

## **Legalización de la solicitud del crédito condonable ante el ICETEX**

![](_page_17_Picture_1.jpeg)

Una vez se encuentren publicados los resultados de la convocatoria y usted haya sido aprobado por la Junta Administradora del FONDO FORMACIÓN EN PROGRAMAS DE PREGRADO Y POSGRADO PARA EDUCADORES DEL SECTOR OFICIAL, MEDIANTE EL OTORGAMIENTO DE CRÉDITOS EDUCATIVOS CONDONABLES como posible beneficiario del crédito condonable, es necesario continuar con la formalización de la solicitud mediante el proceso de legalización.

Para ello, ICETEX realizará una divulgación a todos los educadores que fueron aprobados por la junta administradora y cuyo estado se encuentre "APROBADO SUJETO VERIFICACIÓN REQUISITOS" en la plataforma de ICETEX para que, de esta forma, continúen con el proceso de LEGALIZACIÓN. El educador contará con una plataforma electrónica en la que debe realizar el cargue de los documentos conforme a lo estipulado en la convocatoria. La información de este proceso le será comunicada por el ICETEX, vía correo electrónico.

![](_page_17_Picture_5.jpeg)

![](_page_17_Picture_6.jpeg)

![](_page_17_Picture_8.jpeg)

![](_page_18_Picture_0.jpeg)

![](_page_18_Picture_1.jpeg)

Ingrese al siguiente enlace:<https://aplicaciones.icetex.gov.co/CargueArchivos>

![](_page_18_Picture_250.jpeg)

Debe ingresar su usuario y contraseña que se informará a través de correo electrónico.

Debe realizar la operación matemática y escribir la respuesta (comprobación Captcha).

Dar clic en el botón 'Iniciar sesión'

nportante: Antes de iniciar el cargue de documentos debe tener en cuenta los iguientes aspectos:

• Cada documento debe ser escaneado en formato PDF. La plataforma no permite adjuntar documentos en otros formatos.

• El documento cargado en PDF no debe superar 2MB.

• No se verificarán los documentos adjuntos que se encuentren cifrados, encriptados o con contraseñas.

![](_page_18_Picture_12.jpeg)

![](_page_18_Picture_15.jpeg)

![](_page_19_Picture_0.jpeg)

## **A continuación, le indicamos los pasos a seguir:**

### **Documentación para legalizar:**

**Por parte del educador como beneficiario del crédito:**

### **Los aspirantes deben adjuntar únicamente dentro de los plazos y mecanismos establecidos para la convocatoria, los siguientes documentos, siguiendo las instrucciones dadas por el ICETEX:**

- a) Formulario de solicitud de crédito del ICETEX en PDF. El formulario debe ser diligenciado, impreso, firmado y escaneado como archivo PDF. Puede consultar y descargar el formulario en Mis solicitudes en el siguiente link: <https://solicitudes.icetex.gov.co/solicitudes/login.sm> (Adjuntar en PDF).
- b) Una (1) fotocopia ampliada al 150% del documento de identidad.
- c) Orden o recibo de matrícula expedida por la Instituciones de Educación Superior (IES) donde conste el nombre, la identificación, el programa, el semestre / año a cursar y el valor de matrícula ordinaria.
- d) Certificación laboral expedida por la Secretaria de Educación de la entidad territorial certificada a la que está adscrito o de la rectoría de la institución educativa oficial donde se desempeña en la que conste su vinculación a la misma en calidad de docente en propiedad. La certificación no podrá tener una antigüedad mayor a sesenta (60) días calendario, contados a partir de expedición.

![](_page_19_Picture_13.jpeg)

![](_page_20_Picture_0.jpeg)

![](_page_20_Picture_1.jpeg)

## **Documentación para legalizar:**

a) Una (1) copia del documento de identidad ampliado al 150% (Adjuntar en PDF). b) Aprobación del estudio crediticio realizado por la central de riesgos determinada por el ICETEX. Descargar en el enlace:

<https://cifin.asobancaria.com/cifin/icetexv2/public?accion=consultaEvaluacion>

c) Formulario del deudor solidario. El formulario debe ser diligenciado, impreso, firmado y escaneado como archivo PDF.

d) Constancia laboral del codeudor con fecha de expedición no mayor a 60 días. En caso de ser dependiente (Adjuntar en PDF).

e) Si es trabajador independiente: Certificación de Ingresos expedida por la persona competente, si es expedido por contador público se debe acompañar con copia legible de la tarjeta profesional y del documento de identidad del contador (Adjuntar en PDF).

![](_page_20_Picture_13.jpeg)

![](_page_20_Picture_16.jpeg)

**Además, una vez verificados los documentos por parte del ICETEX o las Instituciones de Educación Superior (IES), los aspirantes deben firmar la garantía que respalda la obligación de forma electrónica a través del mecanismo informado por el ICETEX.**

## **Por parte del deudor solidario del educador beneficiario del crédito:**

**NOTA: El ICETEX entrega al Ministerio de Educación Nacional un reporte que dé cuenta de los créditos legalizados y los no legalizados.**

![](_page_21_Picture_0.jpeg)

![](_page_21_Picture_1.jpeg)

accion=consultaBeneficiario

**Nota 3:** En caso de que el educador deba realizar ajustes a esta documentación (soportes remitidos), el sistema generará el estado "SUBSANACIÓN" en el aplicativo de LEGALIZACIÓN. Si este es el caso, el educador será contactado por el ICETEX para que realice las correcciones necesarias de manera inmediata. En caso de que no corrija y subsane dentro del plazo definido por el ICETEX, no se legalizará el crédito educativo, se anulará la solicitud de crédito, y así se le informará al ciudadano.

![](_page_21_Picture_10.jpeg)

![](_page_21_Picture_13.jpeg)

**El ICETEX y las IES revisarán la documentación y verificarán la información que el educador reporte en el formulario de inscripción. Una vez la documentación requerida este cargada en la plataforma como también, se cuente con los dos Verificados por parte del ICETEX y la IES y finalmente el resultado del requerimiento sea exitoso, en la plataforma se le otorgará el estado de "LEGALIZADO IES".**

## **Nota 1**:

**Nota 2:** No se tendrán en cuenta las solicitudes de legalización que se presenten con documentación incompleta o con inconsistencias en la información registrada en el formulario de inscripción o que sean entregadas de manera extemporánea.

El aspirante es responsable por los errores y omisiones en la documentación adjunta que pueda generar rechazo o demora de atención en las solicitudes

![](_page_21_Picture_7.jpeg)

![](_page_22_Picture_0.jpeg)

## **Proceso de firma electrónica de las garantías del crédito condonable**

Una vez cuente con los dos **Verificados** de parte del ICETEX y de la IES, recibirá a través de correo electrónico, las instrucciones para ingresar a **DECEVAL** para firmar de manera electrónica el pagaré y las garantías que respaldan su crédito condonable.

La obligación crediticia (crédito condonable) adquirida con el FONDO FORMACIÓN EN PROGRAMAS DE PREGRADO Y POSGRADO PARA EDUCADORES DEL SECTOR OFICIAL, MEDIANTE EL OTORGAMIENTO DE CRÉDITOS EDUCATIVOS CONDONABLES se garantizará con:

*a. Pagaré con espacios en blanco:* la suscripción del pagaré implica la firma y la impresión de las huellas dactilares y la aceptación de las condiciones del crédito condonable por parte del deudor (educador beneficiado) y su deudor solidario, según aplique. No requiere reconocimiento de firma ante Notario Público.

*b. Carta de Instrucciones:* Documento mediante el cual el deudor (educador beneficiado) y el deudor solidario, según aplique, expresan conocer y aceptar las obligaciones adquiridas con el ICETEX, y lo autorizan para llenar los espacios en blanco del pagaré que se suscriba a favor del Instituto, implica la firma e impresión de la huella dactilar por parte del deudor (educador beneficiario) y de su deudor solidario, según aplique. Requiere reconocimiento de firma ante Notario Público.

El ICETEX verifica la idoneidad de las garantías entregadas y emite el concepto de viabilidad (viable o no viable). En caso de que sea no viable, el beneficiario deberá volver a presentarlas dentro del plazo que le indique el ICETEX.

![](_page_22_Picture_8.jpeg)

![](_page_22_Picture_11.jpeg)

![](_page_22_Picture_1.jpeg)

![](_page_23_Picture_0.jpeg)

**El ICETEX verifica la idoneidad de las garantías entregadas y emite el concepto de viabilidad (viable o no viable). En caso de que sea no viable, el beneficiario deberá volver a presentarlas dentro del plazo que le indique el ICETEX.**

**Nota 1:** Si durante el proceso de legalización, el educador decide NO aceptar la adjudicación del crédito condonable, puede renunciar a este beneficio y para ello, debe informar al ICETEX mediante el envío de la carta de desistimiento del crédito condonable, debidamente diligenciada y firmada, al correo [formacionavanzada@icetex.gov.co](mailto:formacioncontinua@icetex.gov.co) con copia al correo [formacion@mineducacion.gov.co.](mailto:formacion@mineducacion.gov.co)

Puede descargar la carta de desistimiento del crédito condonable la página de la convocatoria [https://portal.icetex.gov.co/Portal/Home/HomeEstudiante/fondos-en-administracion-Listado/formacion-a-nivel](https://portal.icetex.gov.co/Portal/Home/HomeEstudiante/fondos-en-administracion-Listado/formacion-a-nivel-de-posgrado-especializacion-maestria-y-doctorado-para-docentes)de-posgrado-especializacion-maestria-y-doctorado-para-docentes

, Una vez se encuentre en la pagina web del fondo podrá dirigirse a al botón "**LEGALIZACIÓN"** y una vez de clic diríjase a **"INFORMACIÓN IMPORTANTE SOBRE EL PROCESO DE LEGALIZACIÓN"**

**Nota 2**: Una vez el crédito haya sido legalizado y obtenido concepto jurídico viable **NO ES POSIBLE** desistir del beneficio sin previa autorización del ICETEX.

**Nota 3**: En caso de desistir del beneficio del crédito condonable, los educadores aún pueden acceder al programa, realizando el pago del 100% del valor de la matrícula con recursos propios.

**Nota 4:** Los educadores que no radiquen la documentación completa dentro del plazo señalado o hayan diligenciado información errónea en los formularios de inscripción o presentado documentación fraudulenta o inconsistente, perderán la posibilidad de beneficiarse del Fondo.

![](_page_23_Picture_8.jpeg)

![](_page_23_Figure_11.jpeg)

![](_page_24_Picture_0.jpeg)

## **Formalización de la matrícula en la universidad**

![](_page_24_Picture_1.jpeg)

**Una vez el educador cuente con el concepto jurídico viable,** ICETEX procederá a cargar el estado "AUTORIZADO" en la plataforma. Una vez se encuentre realizado el proceso anterior, el educador podrá realizar la matrícula en la universidad, en las fechas y de acuerdo con los procedimientos que defina la universidad que ha seleccionado. El ICETEX realiza los desembolsos de los créditos adjudicados, de acuerdo con el listado de beneficiarios y valores indicados en el acta de reunión de la Junta Administradora en la que se adjudican los créditos educativos.

**Nota :** Los créditos educativos son condonables siempre y cuando se cumpla cabalmente con todos los términos y condiciones de la presente convocatoria y del Reglamento Operativo del FONDO FORMACIÓN EN PROGRAMAS DE PREGRADO Y POSGRADO PARA EDUCADORES DEL SECTOR OFICIAL, MEDIANTE EL OTORGAMIENTO DE CRÉDITOS EDUCATIVOS CONDONABLES.

![](_page_24_Picture_5.jpeg)

![](_page_24_Picture_6.jpeg)